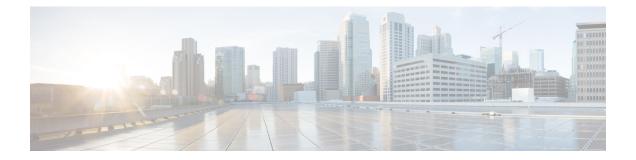

# **Configure Instant Messaging and Presence Service**

- IM and Presence Service Workflow with Cisco Unified Communications Manager Release 10.5 and Later, on page 1
- IM and Presence Service Workflow with Cisco Unified Communications Manager Release 9.x and Later, on page 2
- Add an IM and Presence Service, on page 2
- Configure IM Address Scheme, on page 3
- Enable Message Settings, on page 4
- Disable Instant Message Settings, on page 4
- Manage Presence Settings, on page 5

## IM and Presence Service Workflow with Cisco Unified Communications Manager Release 10.5 and Later

Procedure

|        | Command or Action                      | Purpose                                                                                                    |
|--------|----------------------------------------|----------------------------------------------------------------------------------------------------|
| Step 1 | Configure IM Address Scheme, on page 3 | Configure an IM address for users.                                                                                        |
| Step 2 | Enable Message Settings, on page 4     | In the Cisco Unified Communications IM and Presence<br>service, set the options to enable instant message and<br>logging. |

## IM and Presence Service Workflow with Cisco Unified Communications Manager Release 9.x and Later

| Procedure |                                             |                                                                                                    |  |
|-----------|---------------------------------------------|----------------------------------------------------------------------------------------------------|--|
|           | Command or Action                           | Purpose                                                                                                    |  |
| Step 1    | Enable Message Settings, on page 4          | In the Cisco Unified Communications IM and Presence<br>service, set the options to enable instant message and<br>logging. |  |
| Step 2    | Add an IM and Presence Service, on page 2   | Create an IM and Presence UC Service.                                                                                     |  |
| Step 3    | Apply an IM and Presence Service, on page 3 | Add the IM and Presence UC Service to the Service Profile.                                                                |  |

### Add an IM and Presence Service

Provide users with IM and Presence Service capabilities.

Step 1 Open the Cisco Unified CM Administration interface. Step 2 Select User Management > User Settings > UC Service. The Find and List UC Services window opens. Step 3 Select Add New. The UC Service Configuration window opens. Step 4 In the Add a UC Service section, select IM and Presence from the UC Service Type drop-down list. Step 5 Select Next. Step 6 Provide details for the IM and Presence Service as follows: a) Select Unified CM (IM and Presence) from the Product Type drop-down list. b) Specify a name for the service in the **Name** field. The name you specify displays when you add the service to a profile. Ensure the name you specify is unique, meaningful, and easy to identify. c) Specify an optional description in the **Description** field. d) Specify the instant messaging and presence service address in the Host Name/IP Address field. The service address must be a fully qualified domain name or IP address. Important Step 7 Select Save.

### **Apply an IM and Presence Service**

After you add an IM and Presence Service on Cisco Unified Communications Manager, you must apply it to a service profile so that the client can retrieve the settings.

#### Before you begin

Add an IM and Presence Service, on page 2

- **Step 1** Open the **Cisco Unified CM Administration** interface.
- **Step 2** Select User Management > User Settings > Service Profile.

The Find and List Service Profiles window opens.

**Step 3** Find and select your service profile.

The Service Profile Configuration window opens.

**Step 4** In the **IM and Presence Profile** section, select up to three services from the following drop-down lists:

- Primary
- Secondary
- Tertiary
- Step 5 Click Save.

## **Configure IM Address Scheme**

This feature is supported on Cisco Unified Communications Manager IM and Presence Service release 10.x or later. For versions of Cisco Unified Communications Manager IM and Presence Service release 9.x and earlier the default IM address scheme used is UserID@[Default Domain].

### Step 1 Choose the IM Address Scheme.

- a) Open Cisco Unified CM IM and Presence Administration.
- b) Select **Presence** > **Settings** > **Advanced Configuration** The **Advanced Presence Settings** window opens.
- c) Select IM Address Scheme and from the list choose one of the following:
  - UserID@[Default Domain]

If you use the UserID, ensure that you configure a default domain. For example, services must be named cups.com and not cups.

- Directory URI
- **Step 2** Select the required mapping.
  - a) Open Cisco Unified CM Administration.

- b) Select System > LDAP > LDAP Directory. The Find and List LDAP Directories window opens.
- Find and select the directory from the list. The LDAP Directory window opens.
- d) In the Standard User Fields To Be Synchronized section choose the mapping:
  - User ID mapped to an LDAP field, the default is sAMAccountName.
  - Directory URI mapped to either mail or msRTCSIP-primaryuseraddress.

### **Enable Message Settings**

Enable and configure instant messaging capabilities.

- Step 1 Open the Cisco Unified CM IM and Presence Administration interface.
- **Step 2** Select **Messaging** > **Settings**.
- **Step 3** Select the following options:
  - Enable instant messaging
  - Allow clients to log instant message history
  - Allow cut & paste in instant messages
- **Step 4** Select other messaging settings as appropriate.

#### Step 5 Select Save.

- Important Cisco Jabber does not support the following settings on the **Presence Settings** window on Cisco Unified Communications Manager IM and Presence Service release 9.0.x:
  - Use DND status when user is on the phone
  - Use DND status when user is in a meeting

#### What to do next

 If you have Cisco Unified Communications Manager IM and Presence Service release 9.x and later, Add an IM and Presence Service, on page 2.

### **Disable Instant Message Settings**

In a phone mode with contacts deployment, you can turn off instant messaging for your users as instant messaging doesn't apply to phone mode deployments.

Step 1 From Cisco Unified CM IM and Presence Administration go to Messaging > Settings.

**Step 2** Uncheck **Enable instant messaging** and click **Save**.

#### What to do next

Restart the Cisco XCP Router service.

## **Manage Presence Settings**

The presence setting for your users is enabled by default. However, in a phone mode with contacts deployment you can disable the presence setting and your users won't see any presence in the client.

**Step 1** From **Cisco Unified CM IM and Presence Administration**, go to **Presence > Settings > Standard Configuration**.

Step 2 Uncheck Enable availability sharing and click Save.

### What to do next

Restart the Cisco XCP Router service.

I